# Thermal imaging device User Manual V1.3

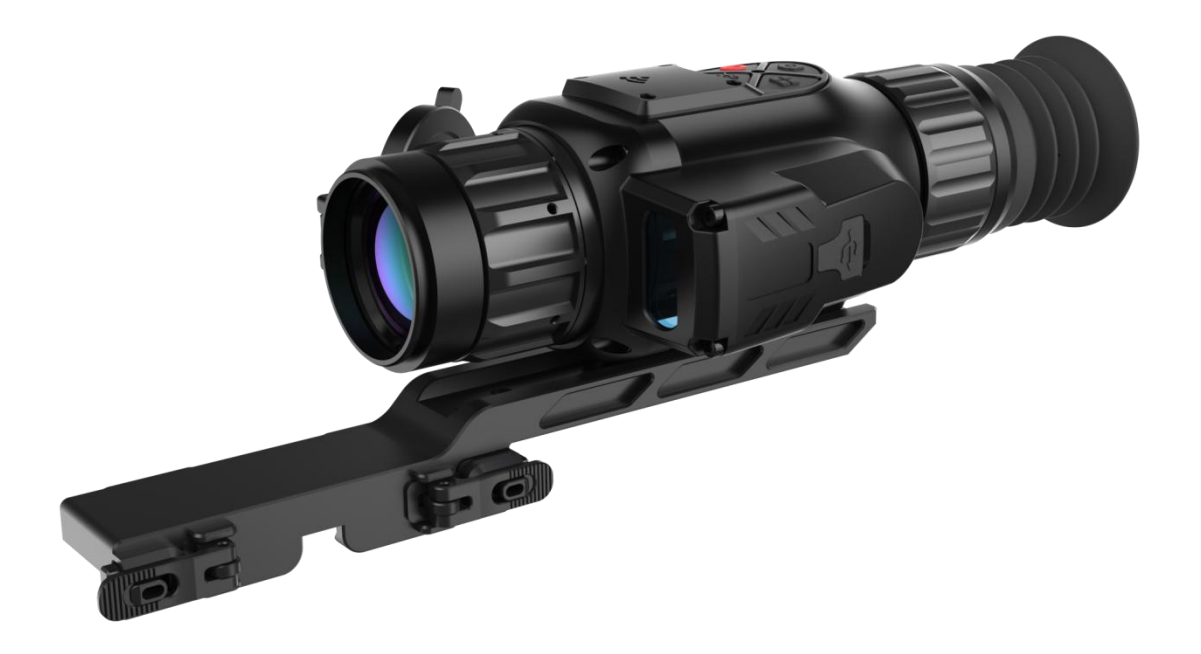

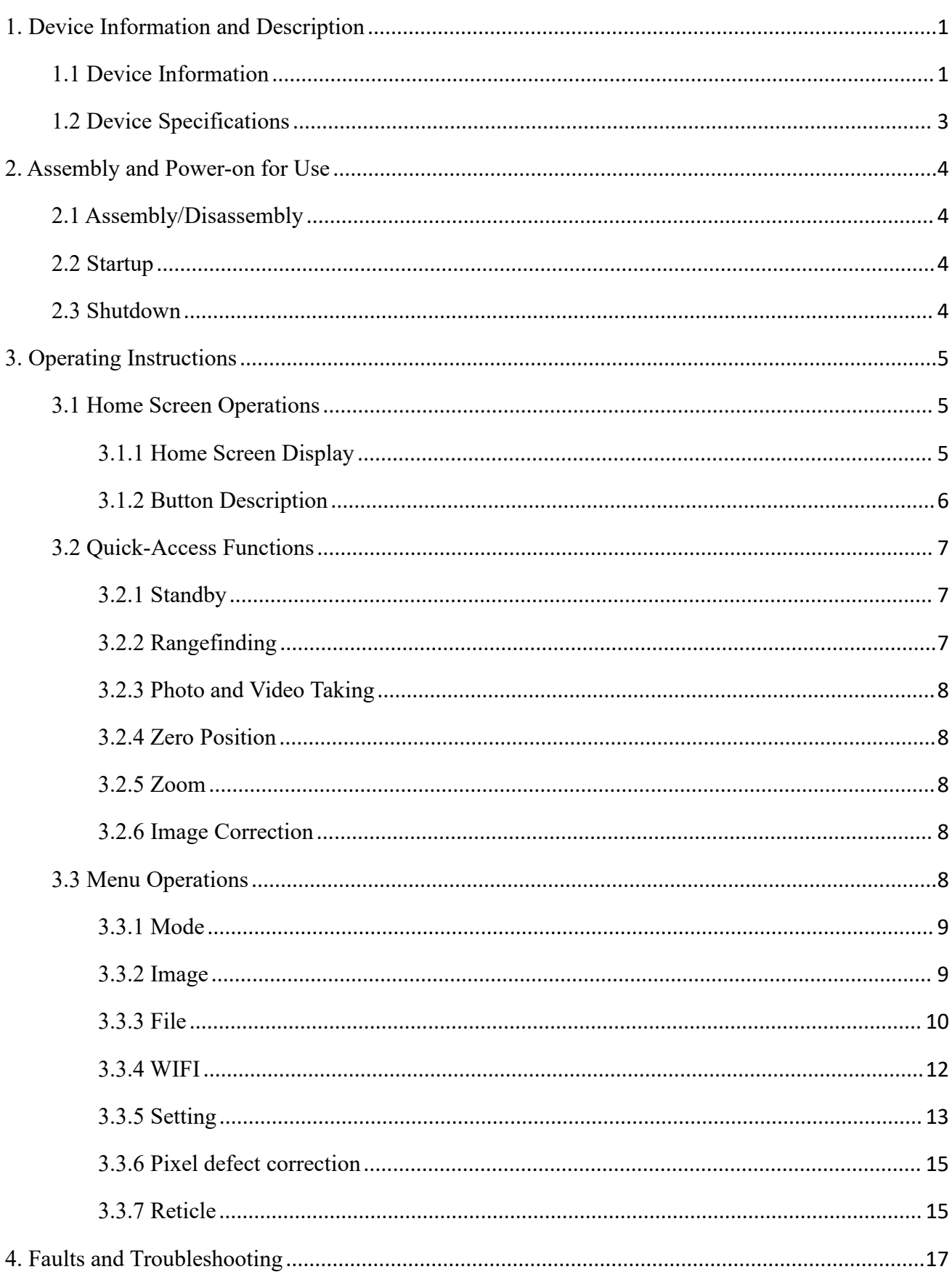

# Contents

# • **Warnings, Cautions and Notes**

Warnings, cautions, and notes may be found in this document. They are defined as follows:

# • **Warnings**

Alert you to potentially hazardous situations, and conditions, practices, or procedures that users must follow, so as to avoid serious injury and death.

# •**Cautions**

Alert you to potentially hazardous situations, and conditions, practices, or procedures that users must follow, so as to avoid moderate injury and equipment damage.

# •**Notes**

Provide basic information that helps you better use or operate the product.

## <span id="page-5-0"></span>**1. Device Information and Description**

#### <span id="page-5-1"></span>**1.1 Device Information**

Device model and name:

Thermal imaging device

Device use:

Featuring a compact size, light weight, low power consumption, long battery life, and 1,000m laser rangefinding function, the thermal imaging monocular (hereinafter referred to as the thermal imaging monocular) can be used for observation and shooting aiming at night, in dim environments, darkness, harsh weather, or complex scenes. It is suitable for security enforcement, outdoor hunting, wilderness exploration, and other fields.

Packaging components: thermal imaging monocular body (with eye cup), Picatinny rail adapter, screw, wrench, cable, user manual, lens cleaning cloth, certificate of qualification.

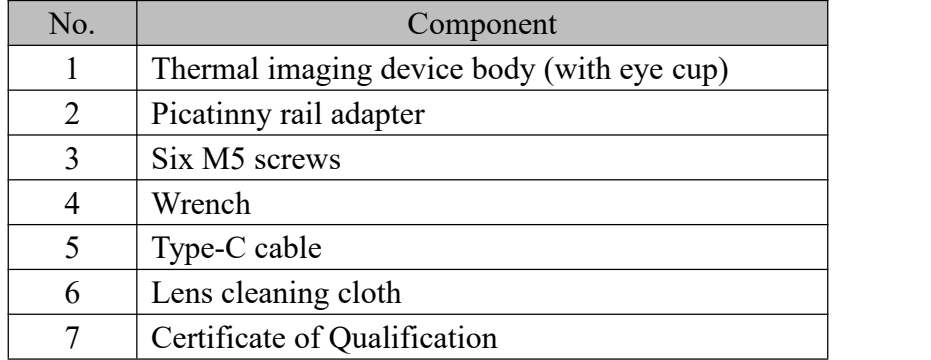

Table 1 Packaging Components

The monocular body components and their functions:

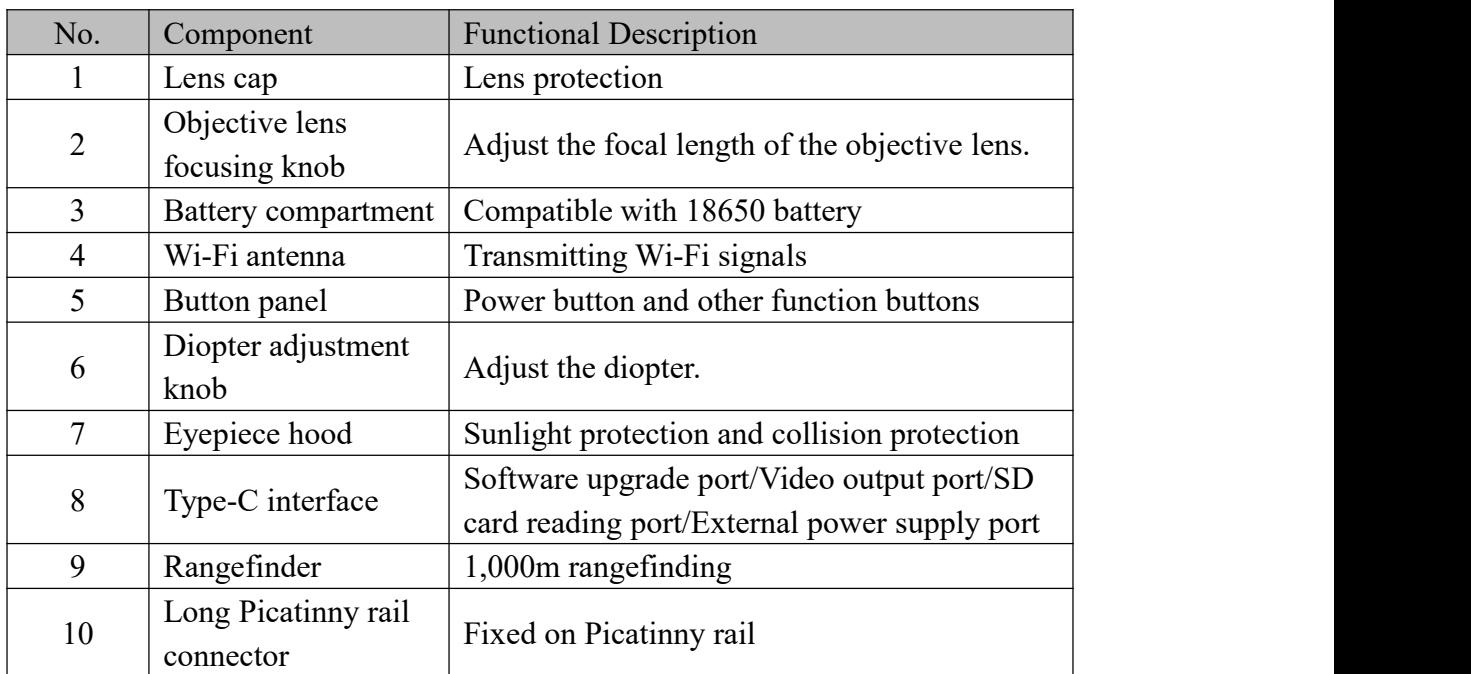

Table 2 The Monocular Body Components and Their Functions

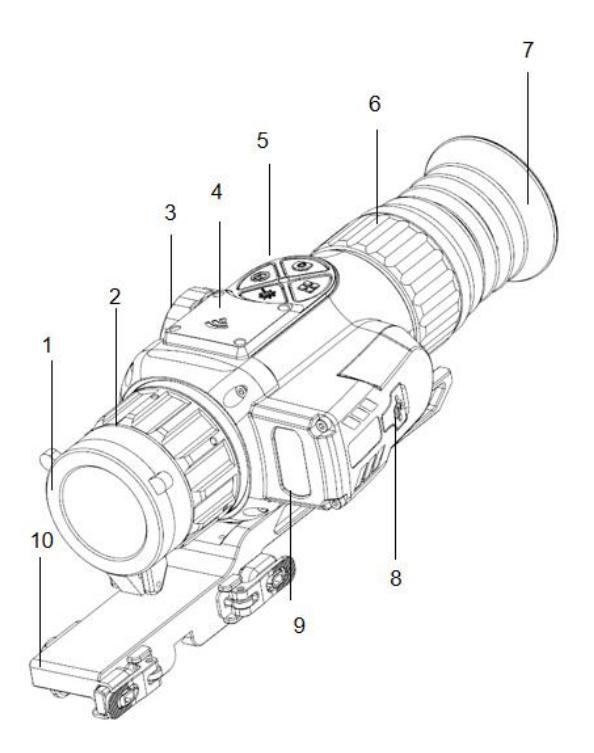

Figure 1 The Monocular Body Components

# <span id="page-7-0"></span>**1.2 Device Specifications**

Device Specifications:

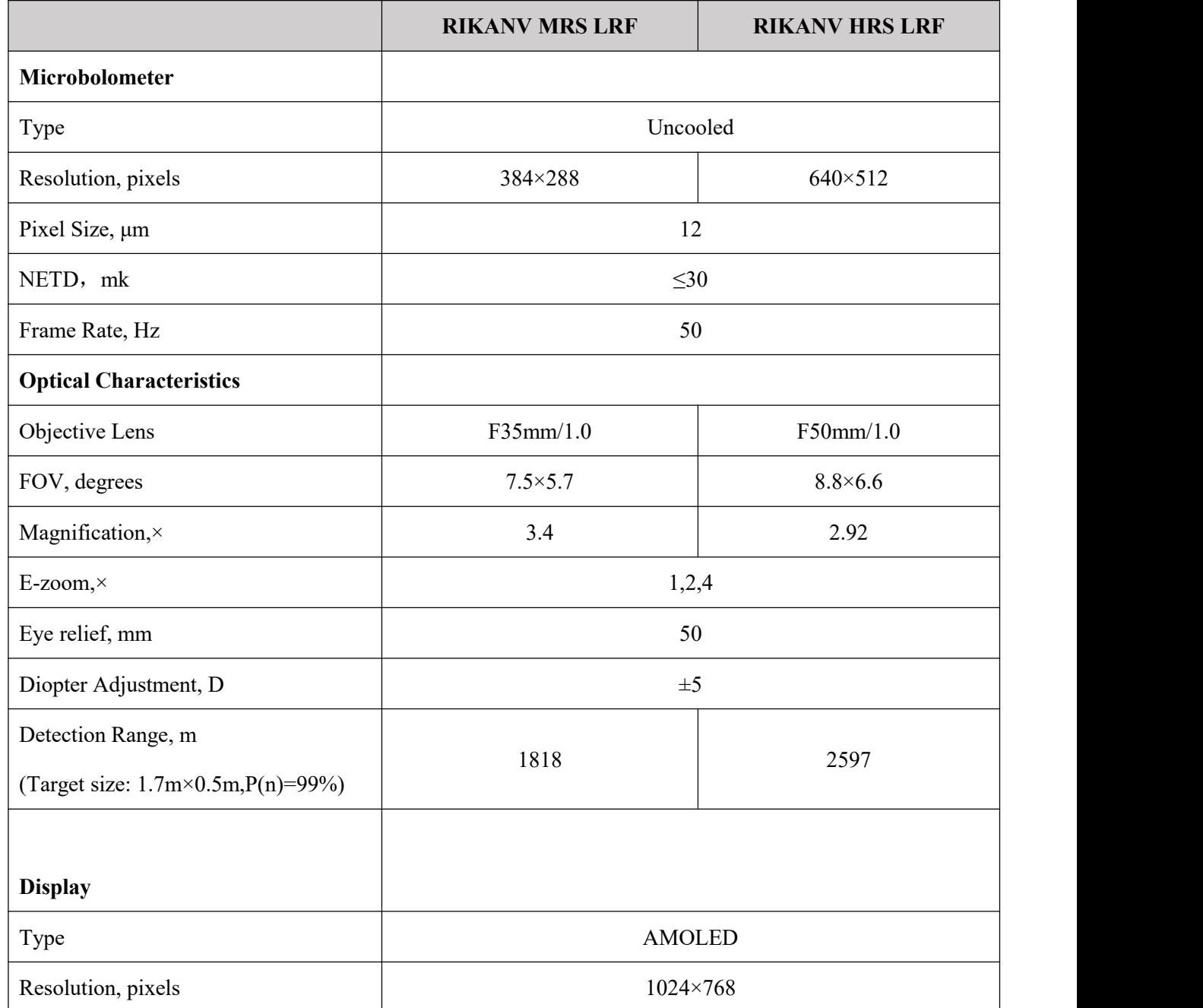

Table 3 Device Specifications

## <span id="page-8-0"></span>**2. Assembly and Power-on for Use**

## <span id="page-8-1"></span>**2.1 Assembly/Disassembly**

The monocular supports 18650 batteries.

To install a battery, unscrew the battery cap first, put the battery into the battery compartment in the correct polarity, and tighten the battery cap.

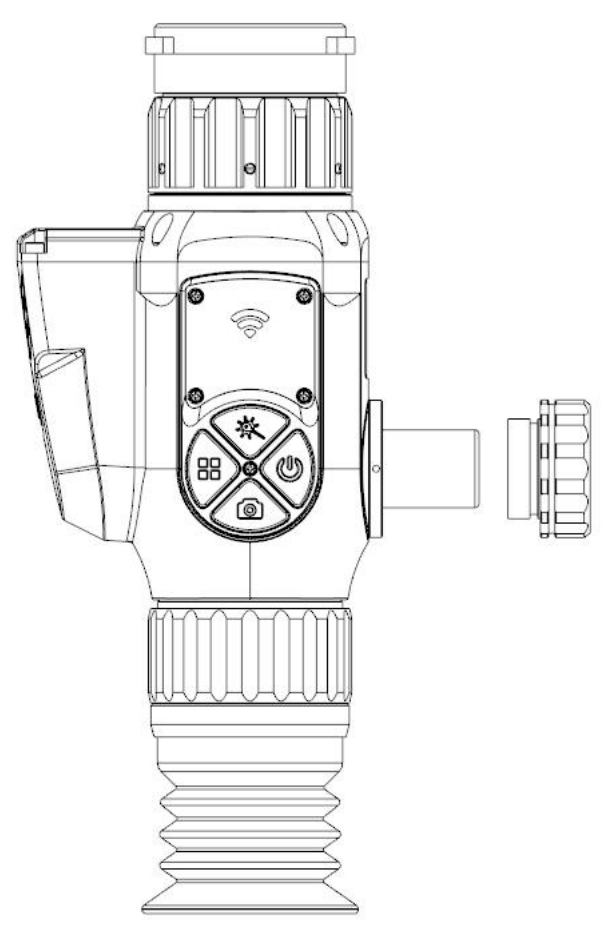

Figure 2 Battery Installation

#### <span id="page-8-2"></span>**2.2 Startup**

Close the objective lens hood before startup. Press and hold the Power button for 3s. The screen lights up to display the startup page. After the startup LOGO disappears, open the objective lens hood to observe the image.

#### <span id="page-8-3"></span>**2.3 Shutdown**

Press and hold the Power button for 3s to shut down the device until the screen goes off.

# <span id="page-9-0"></span>**3. Operating Instructions**

# <span id="page-9-1"></span>**3.1 Home Screen Operations**

# <span id="page-9-2"></span>**3.1.1 Home Screen Display**

The information displayed on the home screen: infrared image, battery level, Wi-Fi, zero position, digital zoom, image polarity, reticle, PIP, etc.;

| No.            | Icon                 | Description                                             |
|----------------|----------------------|---------------------------------------------------------|
| $\mathbf{1}$   | Zero position        | Zero position type of the current reticle. For example, |
|                |                      | "A100" means that the center of the reticle points to   |
|                |                      | the 100-meter position under group A.                   |
| $\overline{2}$ | Digital zoom         | 1X/2X/4X                                                |
|                | multiple             |                                                         |
| $\overline{3}$ | Image polarity       | White-heat, black-heat, red-heat, rainbow               |
| $\overline{4}$ | Image enhancement    | Image detail enhancement                                |
| 5              | Photo/Video taking   | Taking a photo or video                                 |
| 6              | Image freezing       | The image is frozen and cannot be observed              |
| $\overline{7}$ | Laser rangefinder    | Turning on/off rangefinder                              |
| 8              | <b>WIFI</b>          | Turning on/off Wi-Fi                                    |
| 9              | External power       | With an external power supply                           |
|                | supply               |                                                         |
| 10             | Storage fully        | SD card is fully occupied, so photos or videos cannot   |
|                | occupied             | be taken                                                |
| 11             | Clock                | Time display                                            |
| 12             | <b>Battery</b> level | Real-time battery level display                         |
| 13             | PIP                  | Turning on/off PIP                                      |
| 14             | Rangefinding reticle | Indicating the position of the laser rangefinding and   |
|                |                      | displaying the distance value                           |
| 15             | Reticle              | Multiple reticle types and colors                       |

Table 4 Home Screen Information

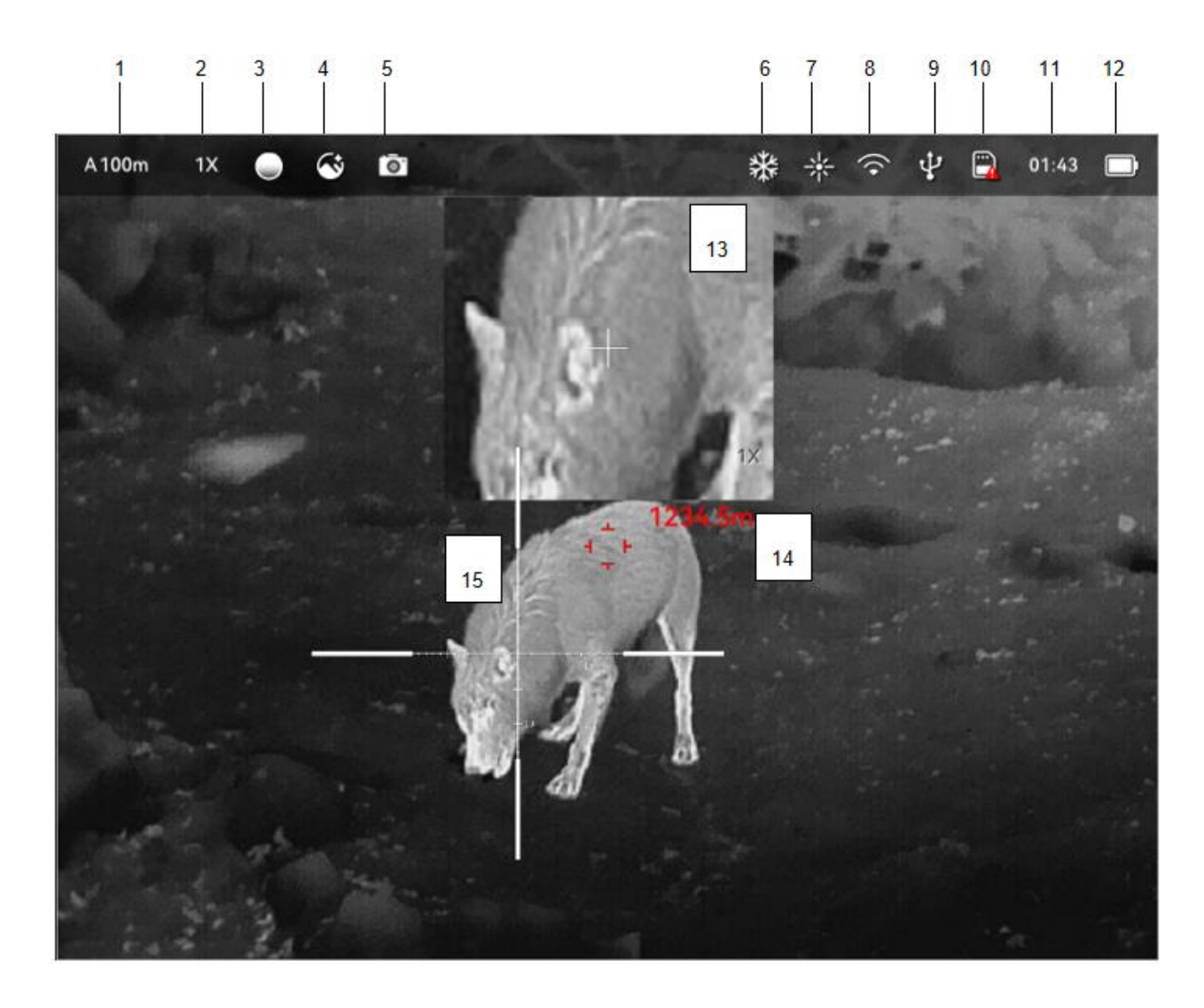

Figure 3 Home Screen Information

# <span id="page-10-0"></span>**3.1.2 Button Description**

Table 5 Button Description

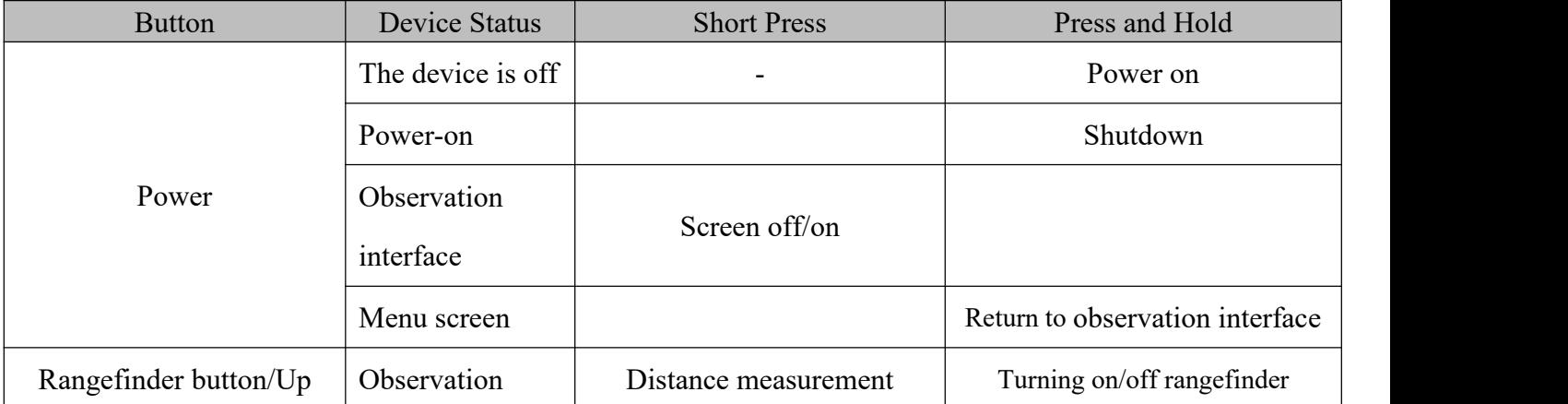

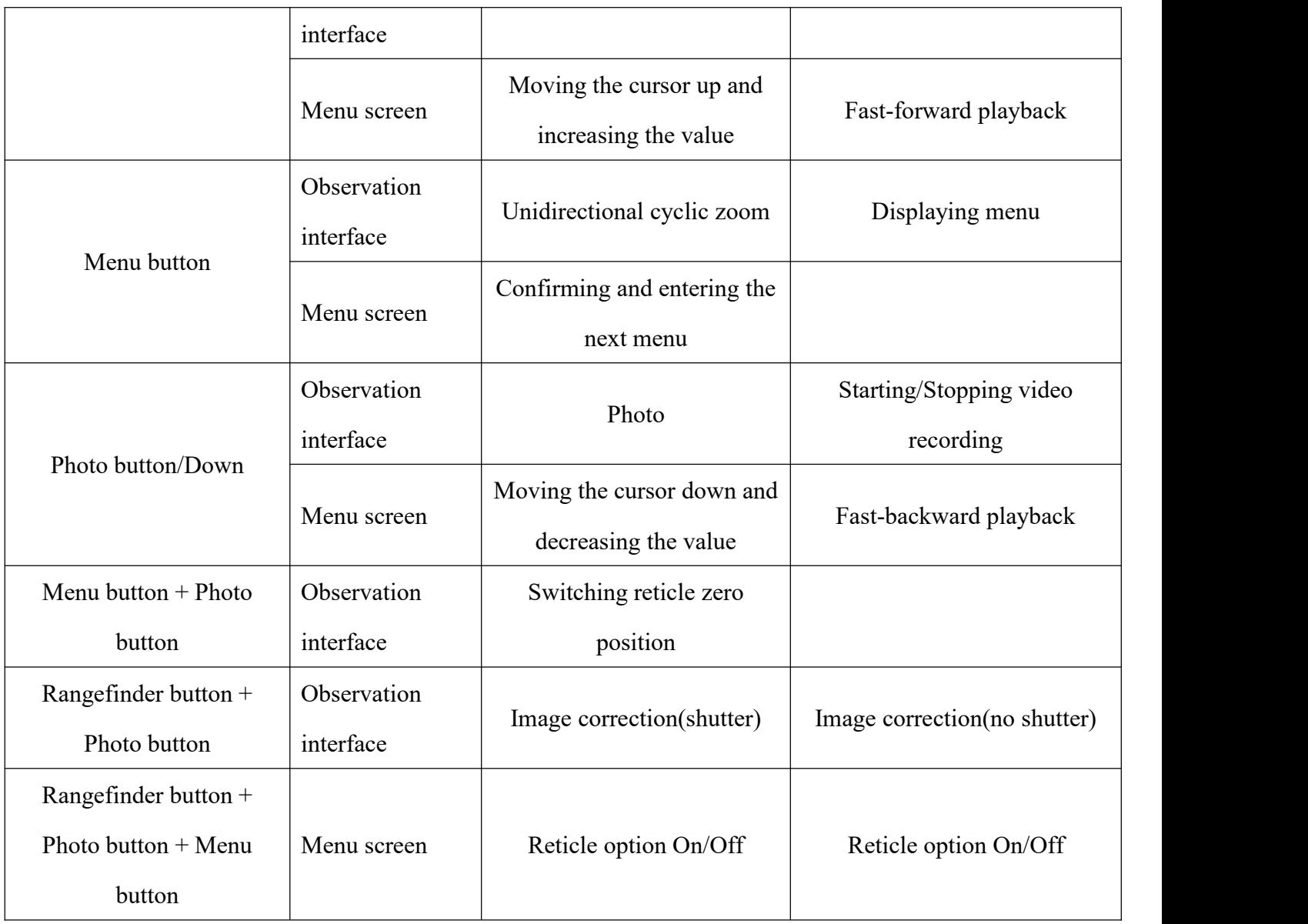

# <span id="page-11-0"></span>**3.2 Quick-Access Functions**

## <span id="page-11-1"></span>**3.2.1 Standby**

In observation interface,Short press the Power button to make the screen off. Short press the Power button again to turn on the screen.

# <span id="page-11-2"></span>**3.2.2 Rangefinding**

a. Press and hold the Rangefinding button to turn on the rangefinder. The status bar displays the laser symbol. Press and hold the button again to turn the rangefinder off.

b. After the rangefinder is turned on, the rangefinding reticle is displayed. Use the rangefinding reticle to aim at the target. Short press the Rangefinding button to measure the distance. At this time,

the laser symbol flashes once, and the current distance value is displayed next to the rangefinding reticle.

c.If the continuous range is on,short press the Rangefinding button to measure the distance.Short press the Rangefinding button again to stop.

d. Maximum measuring distance: 1,000m

#### <span id="page-12-0"></span>**3.2.3 Photo and Video Taking**

a. Short press the Photo/Video button to take photos.

b. Press and hold the Photo/Video button to take videos. Taking photos is allowed during the recording process. Press and hold the Photo/Video button again to stop recording.

c. The maximum duration of one record is 30 minutes. The device will automatically stop recording if the duration exceeds this limit.

#### <span id="page-12-1"></span>**3.2.4 Zero Position**

Short press the corresponding buttons to switch between different zero position values in the current group. Each group has a total of 5 zero positions, which can be switched sequentially via the button. During the switching process, the reticle zero point moves to the corresponding location, and the image returns to the  $1 \times$  digital zoom state.

#### <span id="page-12-2"></span>**3.2.5 Zoom**

a. When PIP is turned off, perform 1x/2x/4x unidirectional cyclic zoom.

b. When PIP is turned on,  $1 \times$  zoom is adopted for full-screen images, and  $2-4 \times$  unidirectional cyclic zoom for PIP images.

#### <span id="page-12-3"></span>**3.2.6 Image Correction**

Image quality can be restored with the image correction function.

#### <span id="page-12-4"></span>**3.3 Menu Operations**

On the home screen, press and hold the Menu button to enter the main menu. Through the main menu, you can set mode, image, view files, etc.

The first-level menu mainly includes seven options: **Mode**, **Image**, **File**, **Wi-Fi**, **Setting**, **Pixel defect correction and Reticle**. Short press the Up/Down button to switch options and short press the Menu button to enter or confirm the option.

# <span id="page-13-0"></span>**3.3.1 Mode**

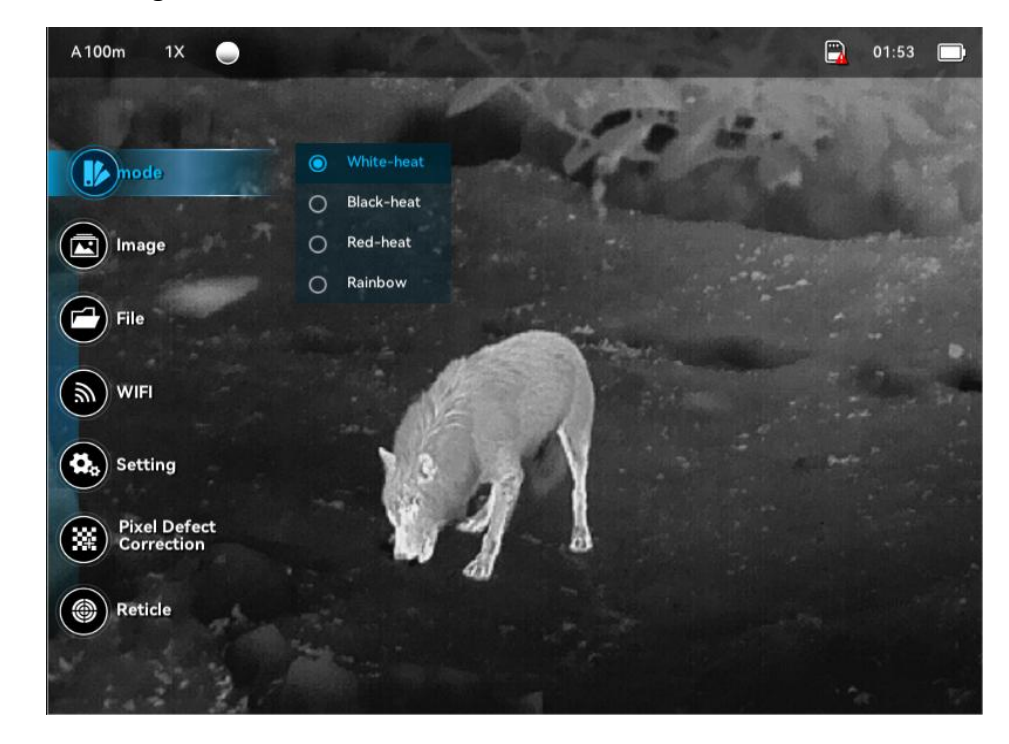

There are four image modes: white-heat, black-heat, red-heat, rainbow, default white-heat.

Figure 4 Mode

# <span id="page-13-1"></span>**3.3.2 Image**

Image settings cover brightness, contrast, threshold, and image enhancement.

Brightness: levels 1–5. Default: level 3.

Contrast: levels 1–5. Default: level 3.

(Red heat)Threshold:levels 1–5. Default: level 3.

Enhance: on/off. Default: off.

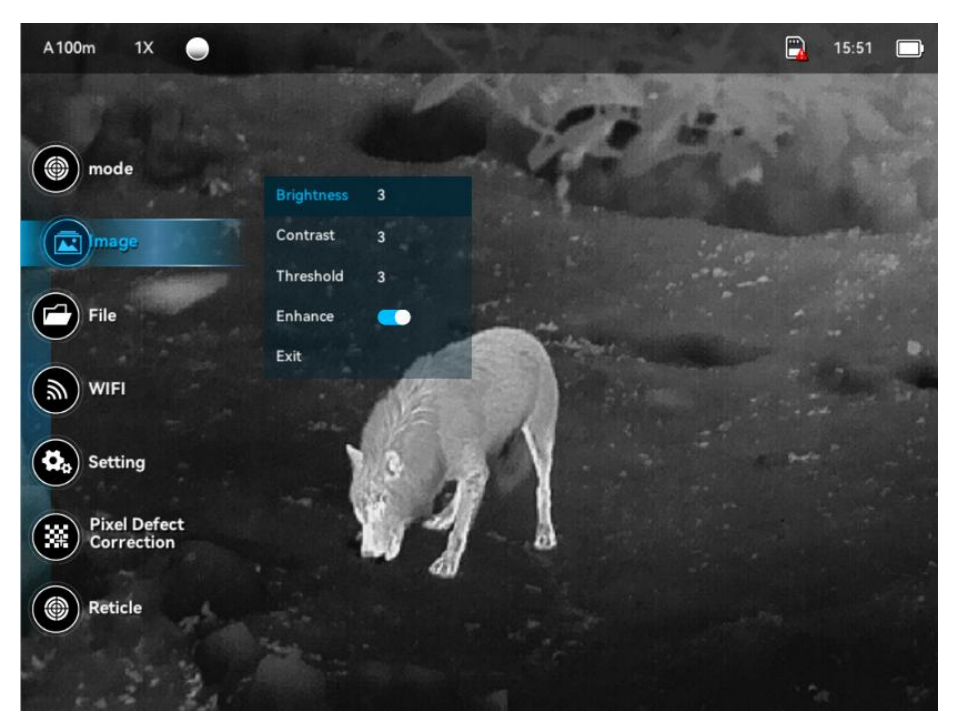

Figure 5 Image

#### <span id="page-14-0"></span>**3.3.3 File**

a. After opening the file viewing screen, switch between the photo list and video list through the direction buttons. Short press the Menu button to open the list. Press and hold the Menu button to return to the previous level.

b. In the photo list, short press the Menu button to view a file in full screen, delete a file, and exit from the menu. Press and hold the direction buttons to switch between files.

c. In the video list, short press the Menu button to play or delete a file and exit from the menu. Press and hold the direction buttons to switch between files.

d. During video playback, short press the Menu button to pause/play the video; press and hold the Menu button to exit video playback; press and hold the direction buttons to fast forward/backward.

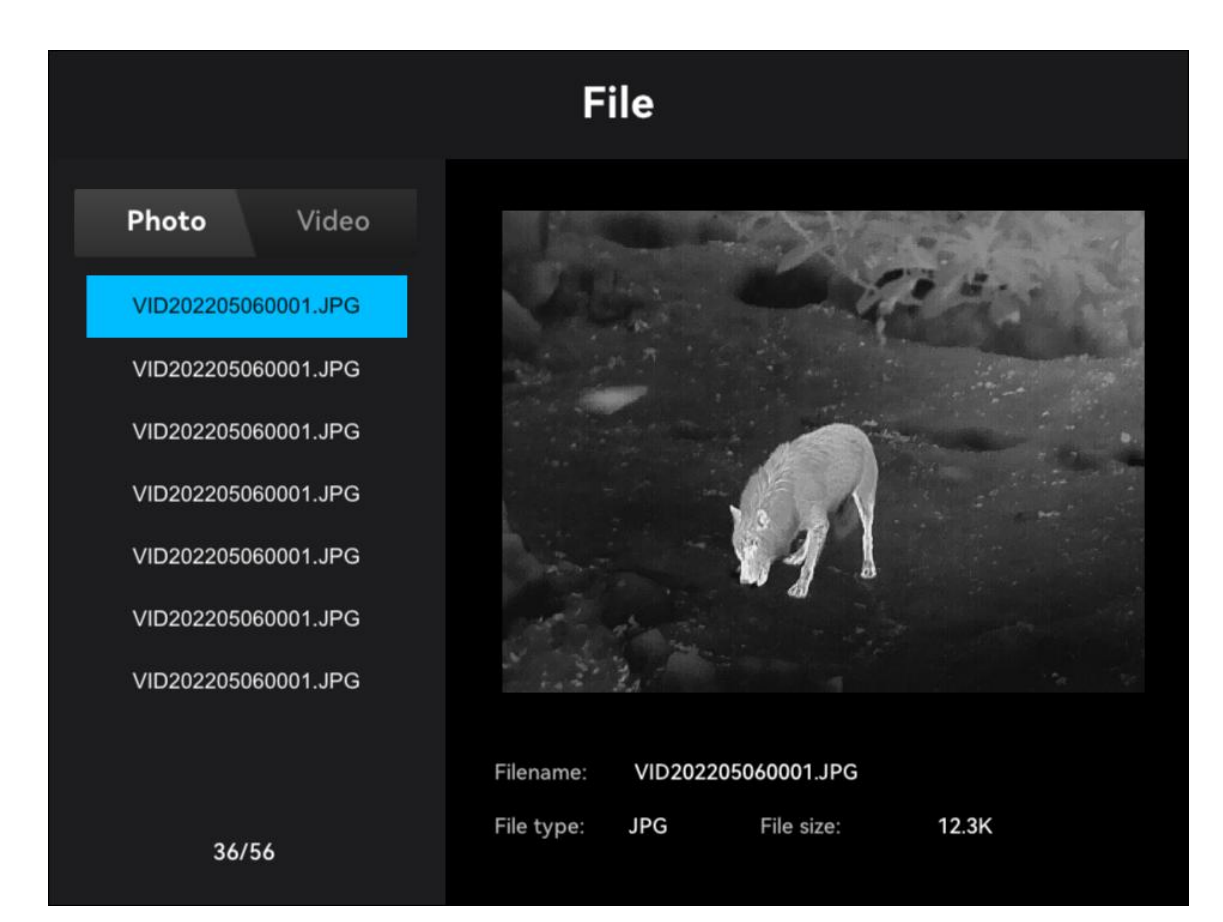

Figure 6 Photo List

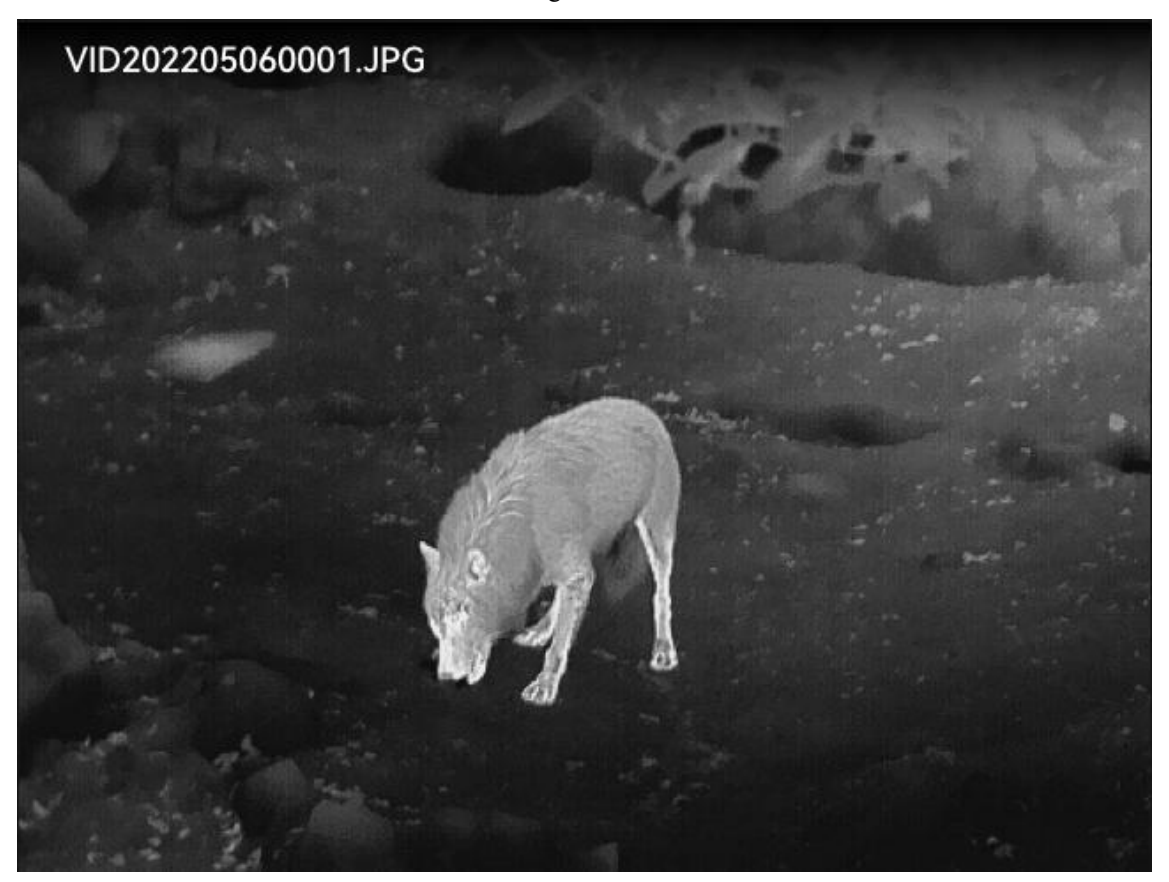

Figure 7 Photo Viewing

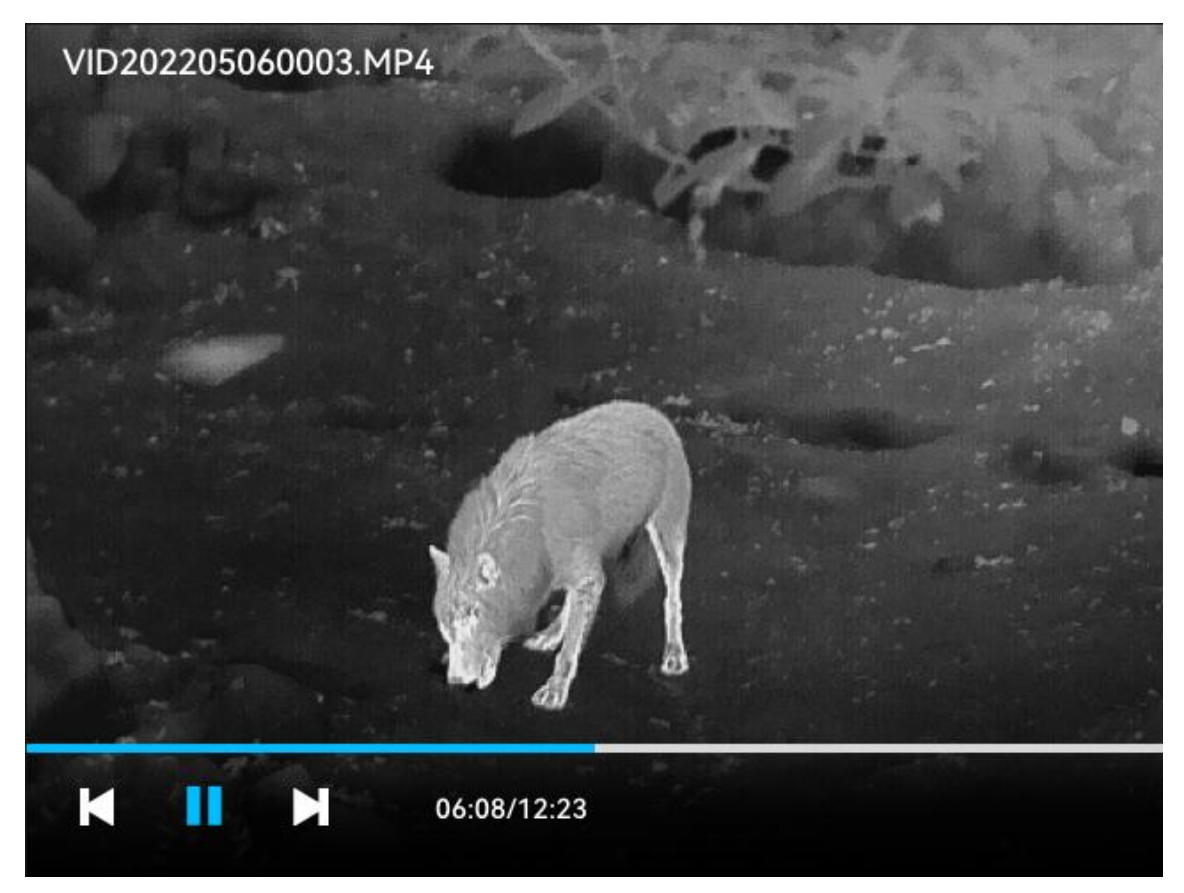

Figure 8 Video Playback

# <span id="page-16-0"></span>**3.3.4 WIFI**

Turn on or off Wi-Fi. It is turned off by default.

Wi-Fi name: RIKANV\_M+SN(for MRS)/RIKANV\_H+SN(for HRS)

Wi-Fi password: 12345678

Mobile APP "IR Searcher" can be connected to the device for real-time image transmission, take photos or video at any time.

Android users please scan the QR code below to download. IOS users can search for "IR Searcher"

directly in the App Store

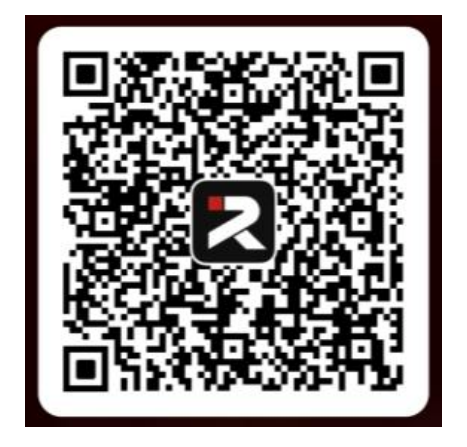

# <span id="page-17-0"></span>**3.3.5 Setting**

3.3.5.1 PIP

Turn on or off PIP. It is turned off by default.

3.3.5.2 Video Out

It is used for image output. PAL is used.

3.3.5.3 Date&Time

Set the device's time and date, based on which photos and files are named.

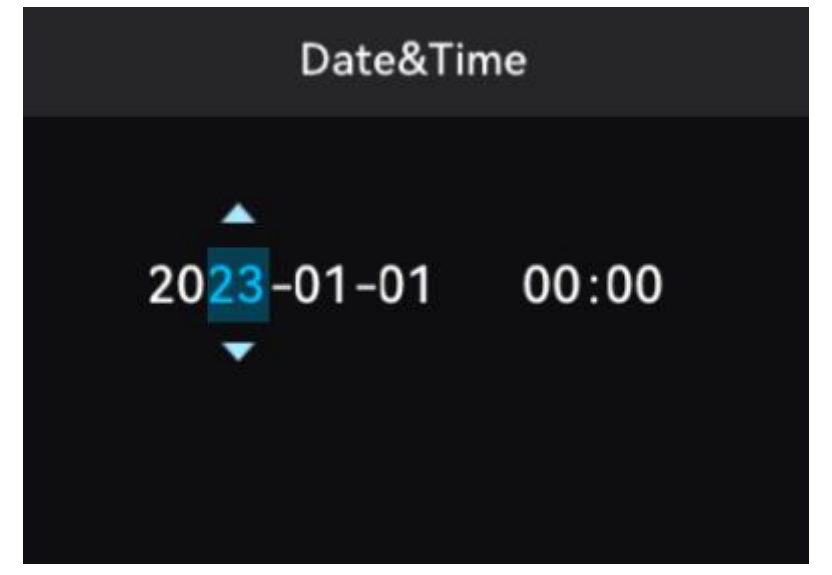

Figure 10 Time and Date Settings

3.3.5.4 Language

Switch between Russian and English. The default is Russian.

3.3.5.5 Memory space

You can check the remaining capacity of the SD card and perform formatting.

If you want to format it, do nothing else during the formatting process.

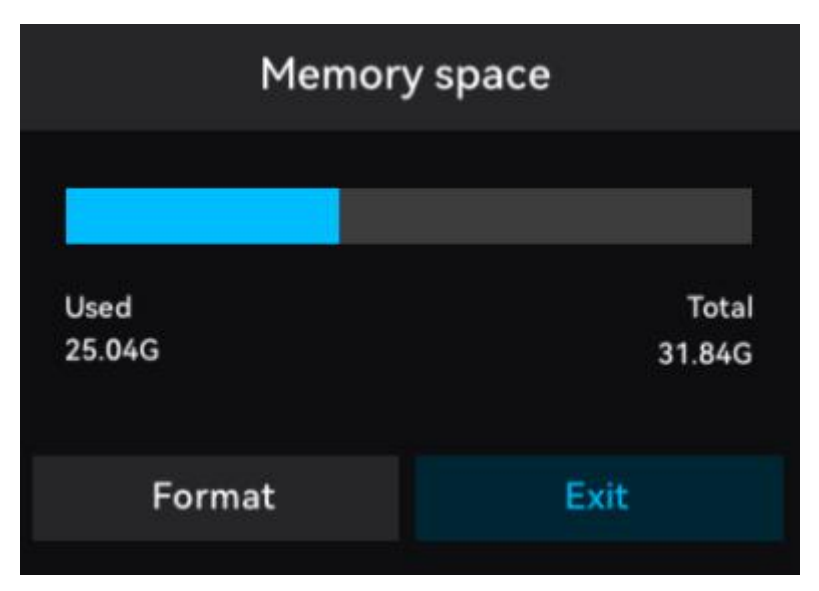

Figure 11 SD Card Status

3.3.5.6 USB

Default SD Card

SD Card: The files in the memory card can be viewed through a computer

USB1: developer maintenance port 1

USB2: developer maintenance port 2

3.3.5.7 Status

It displays the software version information of the device.

| <b>Status</b>         |                        |  |  |  |
|-----------------------|------------------------|--|--|--|
| <b>RIKANV MRS LRF</b> |                        |  |  |  |
|                       | SN: B3301001           |  |  |  |
|                       | FPGA: V01 D20230908 05 |  |  |  |
|                       | SW: MV_20230908_1044   |  |  |  |
|                       | SYS: 04:56:58          |  |  |  |
|                       | GUI: V3.2.22.41        |  |  |  |

Figure 12 Device Status

3.3.5.8 Factory reset

After the factory reset, the following parameters are restored. The device restarts automatically after successful restoration:

a.**Mode**:White-heat

b. **Brightness**: 3; **Contrast**: 3; Threshold: 3 ; **Enhance**: off

c.**Reticle Display**: off; **Type**: type 1; **Color**: white; **Bright**:3.

d. Rangefinder(single), Wi-Fi, analog video,PIP,glare Protection: off

e.E-zoom:1X 3.3.5.9 Laser Single/Continous.Default:single. 3.3.5.10 Glare Protection Turn on or off Glare Protection. It is turned off by default.

### <span id="page-19-0"></span>**3.3.6 Pixel defect correction**

An infrared scope may have pixel defects during use. This function can be used to correct the pixel defects. On the pixel defect correction screen, after the defective pixel reticle is turned on, the image returns to the  $1 \times$  digital zoom state, and PIP, user reticle, and rangefinder are turned off. The operation steps are as follows:

Short press the direction buttons to move the defective pixel cursor, and press and hold the Menu button to change the movement orientation.

When the defective pixel cursor moves to the location of the pixel defect, short press the Menu button to perform corresponding actions.

**Add**: Correct the pixel defect.

**Cancel:** Cancel correction to prevent misoperation.

**Save**: When all pixel defects are processed, save and exit.

**Reset**: Cancel all corrections and restore pixel defects.

**Auto**:Can be scanned and corrected the pixel defect automatically.

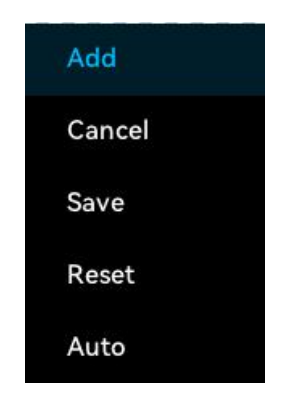

Figure 13 Defective Pixel Menu

#### <span id="page-19-1"></span>**3.3.7 Reticle**

When using the device for the first time, press the rangefinder button + photo button + menu button at the same time to active the hidden functions about reticle and zeroing functions.

Type: types 1–4. Default: type 1.

Color: white, black, red, green. Default: white.

Bright:level 1-3.Default: level 3.

Groups: groups A, B, and C. Default: group A.

Zero: five zero positions. Switch between zero positions by shortcuts.

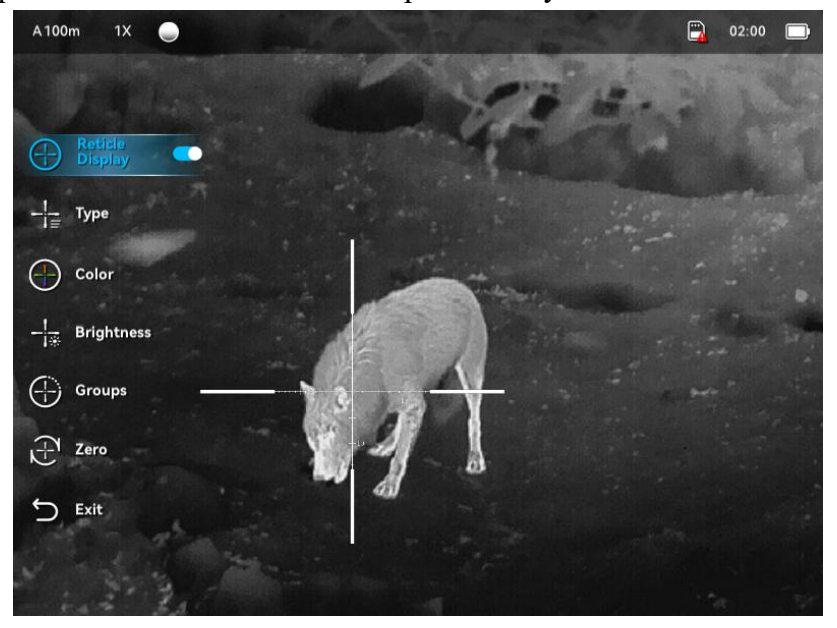

Figure 14 Reticle Menu

Reticle zero position adjustment method:

Distance: Select the distance value to be modified for distance adjustment. The adjustment range is 0–999m.

Movement: Enter the reticle movement menu to move the reticle, with a movement range of  $\pm 100$  pixels (MRS:1 pixel  $\approx 0.13$  mil/HRS:1 pixel  $\approx 0.15$ mil). To move it to the specified target position, you can use the image freezing function.

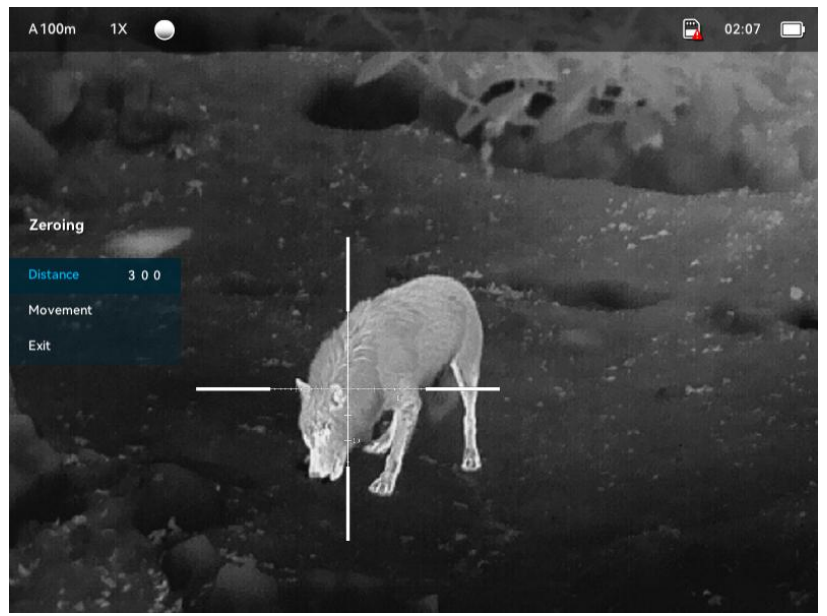

Figure 15 Zero Position Settings

#### <span id="page-21-0"></span>**4. Faults and Troubleshooting**

The following table shows the common faults of the monocular during use. Please check and fix the faults according to the steps in Table 6. You need to check whether the faults are fixed after troubleshooting. Not all possible faults are listed in Table 6. If the unlisted faults occur or the faults cannot be fixed upon troubleshooting, please perform higher-level maintenance.

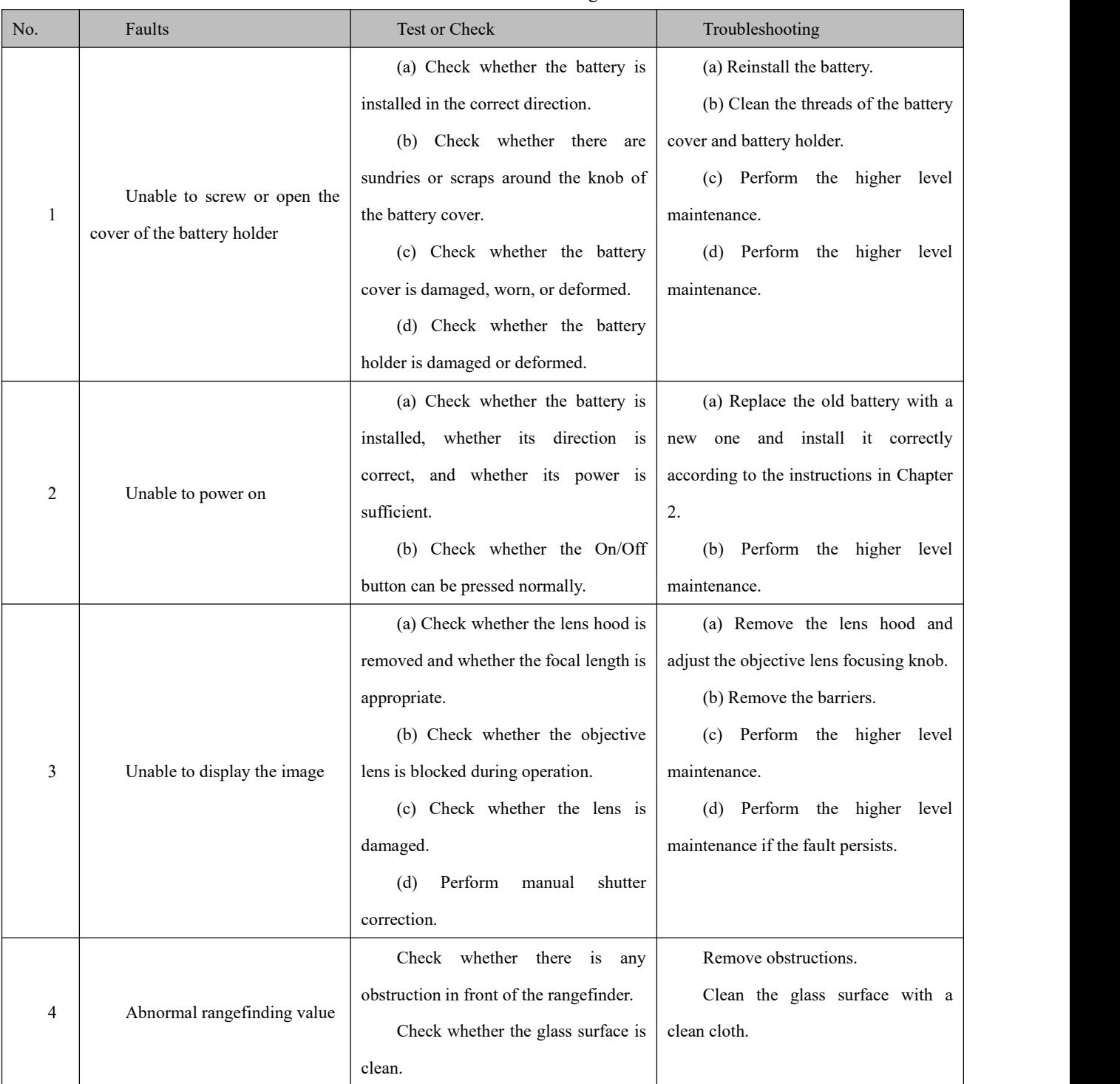

#### Table 6 Troubleshooting

#### **5.Legal and Regulatory Information**

### **5.1 WEEE:**

The WEEE symbol on products and/or accompanying documents indicates that used electrical and electronic products must not be mixed with ordinary household waste. For proper treatment, recovery and recycling, take these products to the appropriate collection points where they will be accepted without charge. In some countries, it may also be possible to return these products to your local retailer when you purchase a corresponding new product. The proper disposal of this product serves to protect the environment and prevents possible harmful effects on human beings and their surroundings, which may arise as a result of incorrect handling of waste.

More detailed information on your nearest collection point is available from your local authority. In accordance with state legislation, penalties may be imposed for the improperdisposal of this type of waste.

#### **5.2 Wireless**

#### **WLAN: 2.4GHz**

Wireless transmitter module power < 20dBm (only for EU)

## **5.3 CE**

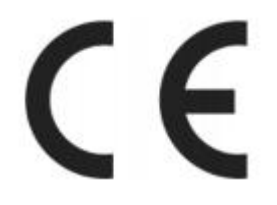

Frequency range of WLAN radio module: 2400-2483.5 MHz

IRay Technology Co., Ltd. declares that this product [RIKANV MRS LRF] is in compliance with Directive 2014/53/EU and 2011/65/EU. This device may be operated in all member states of the EU.

#### **5.4 Laser Warning**

Caution: Use of controls or adjustments or performance of procedures other than those specified herein may result in hazardous radiation exposure.

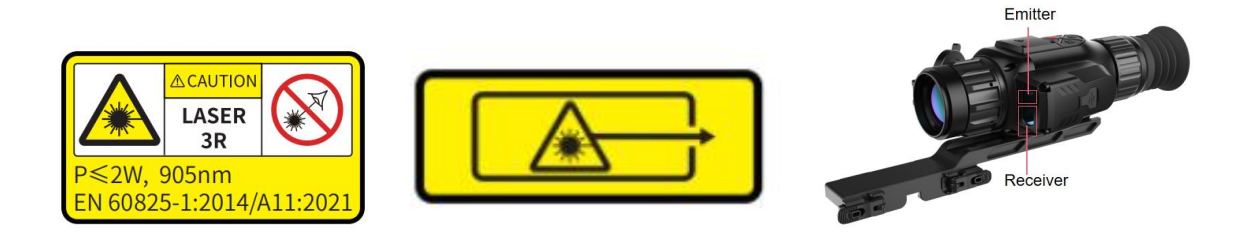

#### **5.5 FCC**

#### FCC ID: 2AYGT-TRTX

1.This device complies with part 15 of the FCC Rules. Operation is subject to the following two conditions:

(1) This device may not cause harmful interference,

(2) this device must accept any interference received, including interference that may cause undesired operation.

2. Any Changes or modifications not expressly approved by the party responsible for compliance could void the user's authority to operate the equipment.

Note: This equipment has been tested and found to comply with the limits for a Class A digital device, pursuant to part 15 of the FCC Rules. These limits are designed to provide reasonable protection against harmful interference when the equipment is operated in a commercial environment. This equipment generates, uses, and can radiate radio frequency energy and, if not installed and used in accordance with the instruction manual, may cause harmful interference to radio communications. Operation of this equipment in a residential area is likely to cause harmful interference in which case the user will be required to correct the interference at his own expense.

#### **5.6 Body-worn Operation**

To comply with RF exposure requirements, a minimum separation distance of 0 mm must be maintained from the head and extremity to this equipment, including the antenna.

19